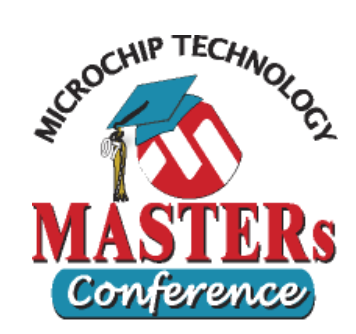

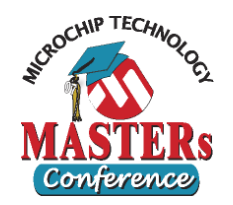

### $\bullet$ **Objective: Using Logic Analyzer**

- Same program and stimulus as in Lab 1
- Logic Analyzer

### **• Open MPLAB IDE**

Double-click MPLAB icon on desktop

### $\bullet$ **Bring up Lab 2 workspace**

- Select menu item "*File>Open Workspace...* "
- Choose "c:\masters\11014\Lab2\Lab2.mcw"
- Select menu "*Project>Make*" to make the project

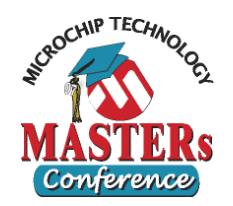

#### $\bullet$ **Use Logic Analyzer**

- Select "*Debugger>Settings...*" and check the box "Trace All" in the "Osc / Trace" tab, then click OK
- Select "*View>Simulator Logic Analyzer*"
- Click the "Channels" button on the top right corner and go to the "Configure Channels" window
- Select RA0 and T0CKI signals from the "Available Signals" column on left, then click "Add =>" button
- Click OK

### z **Use Stimulus**

 Select "*Debugger>Stimulus>Open Workbook*" and choose Lab2.sbs to load the predefined stimuli

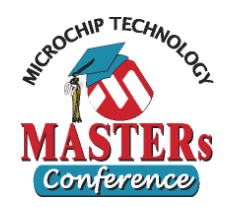

#### $\bullet$ **Using Asynch Stimulus with Logic Analyzer**

- Click "Reset"  $\boxed{\exists}$  on the debug toolbar
- Click "Animate" DD on the toolbar
- On the "Asynch" tab of Stimulus window, click the "Fire" button for the RA0 stimulus and T0CKI stimulus once
- Watch the Logic Analyzer Display
- Do you see the lines for RA0 and T0CKI change?
- Try a few more asynchronous stimuli by clicking the "fire" buttons for the RA0 stimulus and T0CKI stimulus a few more times
- Observe the changes in RA0 and T0CKI
- Click "Halt"  $\mathbf{u}$  to stop the simulation

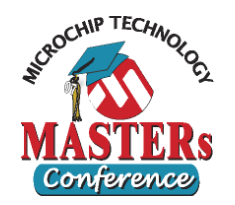

#### $\bullet$ **The Logic Analyzer should look like this**

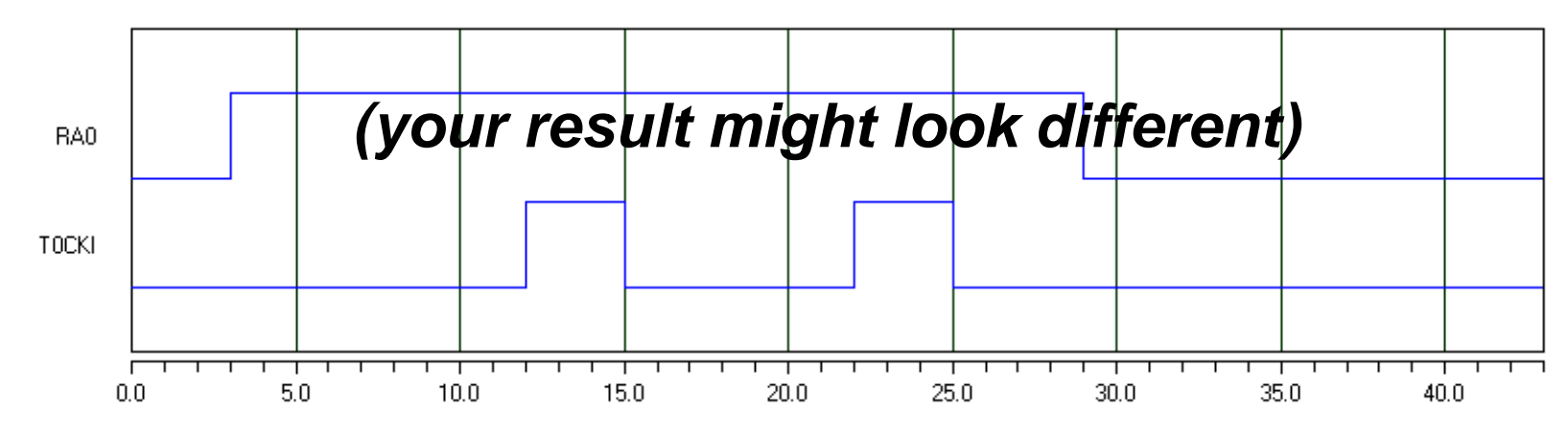

- **Click on the cursor button <b>H** to measure the **width of the T0CKI pulse**
	- Drag the vertical lines to the edges of T0CKI pulse to measure
	- **Question**: how wide is each T0CKI pulse?

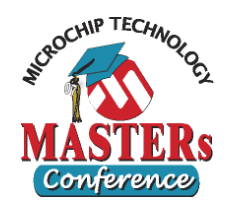

- $\bullet$  **Signals can be added to Logic Analyzer** *after* **the execution**
	- In the Logic Analyzer, click the "Channels" button and add "RA4"
	- Immediately you should see RA4 and its pattern
	- Comparing RA4 and T0CKI confirms the fact that these are the same pin

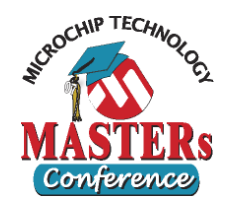

### $\bullet$ **(Extra) Bus in Logic Analyzer**

- Want to show RB0...RB7 as a bus
- Go to the Logic Analyzer window
- Click the "Channels" button on the top right corner
- Click "Configure Bus(s)" button
- Click "New Bus" button, enter "PORTB", then OK
- In the "Available Signals" column, select RB0 to RB7 (using either shift-select or control-select), then click on the "Add  $\Rightarrow$ " button
- Click OK to return to "Configure Channels" window
- Select "PORTB" from the "Available Signals" column on left, then click "Add =>" button, then OK

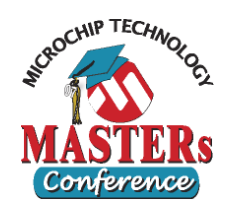

### $\bullet$ **(Extra) Testing with synchronous stimuli**

- Select the Stimulus Window
- Click the "Apply" button to use the synchronous stimulus defined in the "Pin / Register Actions"
- Note: only synchronous stimulus tabs need "apply" button
- Click "Reset" <u>at then</u> "Animate" DD on the debug toolbar
- On the "Async" tab, click the "Fire" button for the RA0<br>stimulus and T0CKI stimulus randomly during <u>stimulus</u> and <u>T0CKI stimulus</u> randomly during<br>simulation for a few times
- the synchronous stimulus to PORTB will be injected at time = 10, 20, 30, 40 cycle
- Click "Halt"  $\blacksquare$  to stop the simulation

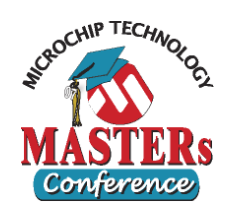

### $\bullet$ **(Extra) Verify the signal in Logic Analyzer**

- Move to the Logic Analyzer Display
- Observe the changes in RA0 and T0CKI and Bus PORTB graphically

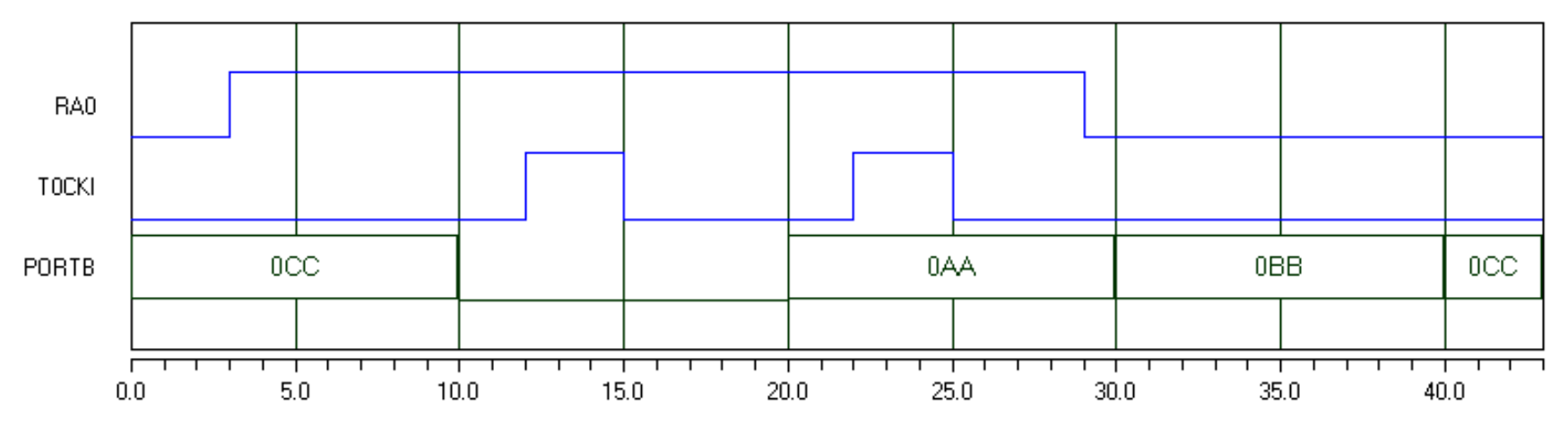

### $\bullet$ **Close Workspace**

Select "*File>Close Workspace* "